# HousingBrixx Top Tips Tutorial

May 2018

Author: Achie Gyedu Version: v1.1 Created on 14/05/2018 Last Updated: 14/05/2018

**CASTLETON** 

## Contents

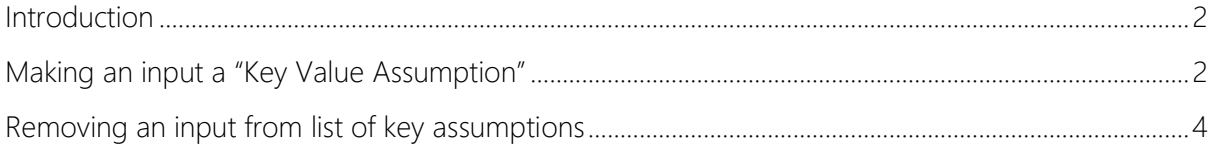

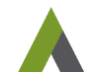

#### <span id="page-2-0"></span>**Introduction**

The HousingBrixx Top Tips Newsletters address some of the frequently asked support questions and aim to give the reader some additional insight into the HousingBrixx system. The fundamental purpose of the newsletter is to provide a quick guide and an overview of the chosen support topic. It is not intended as a replacement for training or the HousingBrixx User Manual.

This edition provides user guidance on an alternative approach to update concurrently multiple inputs from different objects within HousingBrixx. This enables a user to change input data on different objects in a single window; saving time compared to the standard process of updating objects' inputs by clicking on the individual objects and then updating the Data page. There may be several reasons for wanting to group inputs from either identical or different objects, and a very common motivation for this is to perform a what-if analysis.

#### <span id="page-2-1"></span>**Making an input a "Key Value Assumption"**

For a quasi-sensitivity analysis and to ascertain better the effects of the change in input values on the respective reports, HousingBrixx permits users to group different inputs from multiple objects by making inputs within a plan "Key Value Assumption".

To make an input a Key Value Assumption:

 Open the "Properties" window of the objects (Rental Income – Weekly and Management Cost – Social Housing in this illustration) that contain the inputs (Average Weekly Rent Per Property, Bad Debt and Cost Amount) you want to make key value assumptions, by multiselecting the objects. Note that you can set as many key value assumption inputs and from as multiple objects as you want

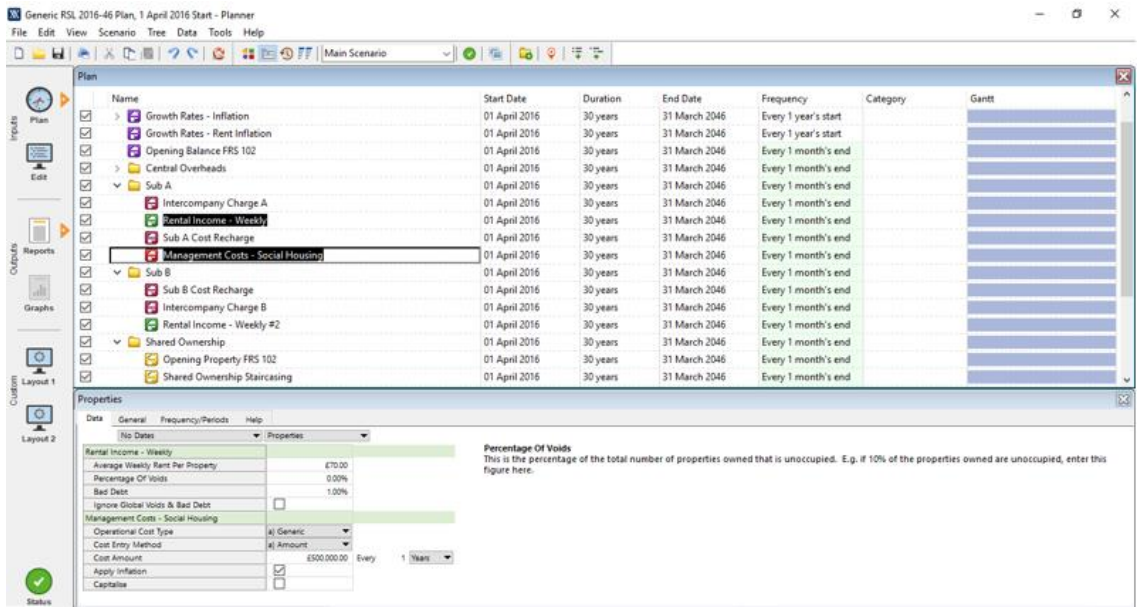

• In the "Data" tab, right-click either on the caption or input cells you wish to set as key value assumptions and select "Make Value Key Assumption" from the options. Also note that, making an input a key value assumption is specific to that object and therefore won't

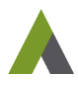

affect a similar input from an identical object. As an example, in our illustration, we have set the "Bad Debt" within the "Rental Income – Weekly" object in Sub A as a key value assumption input. This action has no effect on the "Bad Debt" inputs within any other "Rental Income –Weekly" object in the plan. It only affects the object that has its input key value assumption enabled.

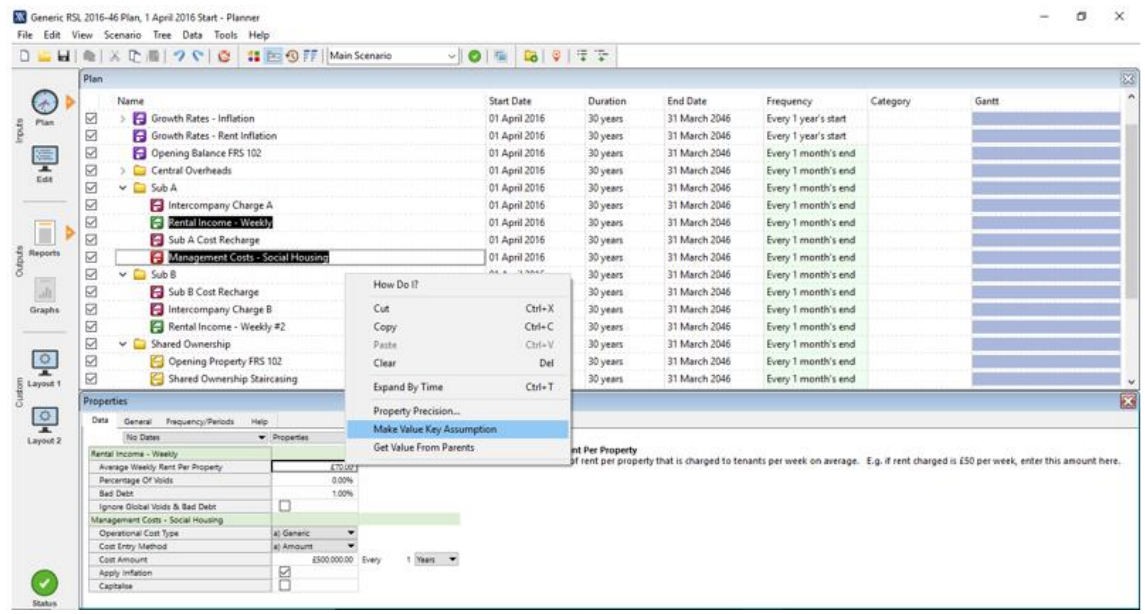

If the inputs are key value assumption enabled, you should notice a key symbol against the respective caption cells:

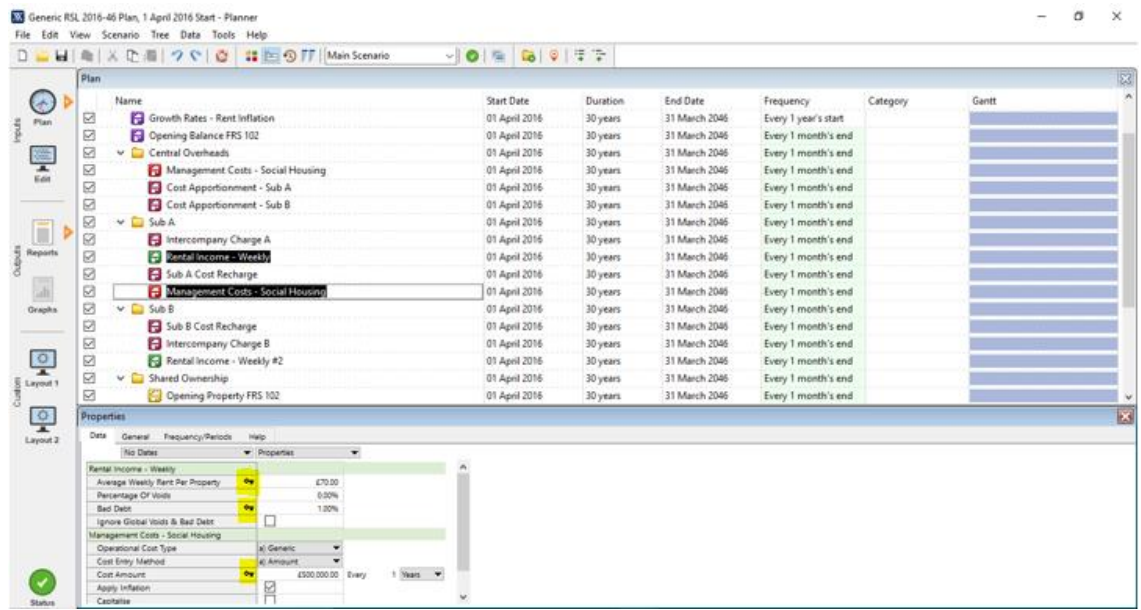

To display all "Key Value Assumption" inputs in your plan, click on the "View" menu select "Global Properties" from the list and then click on the "Key Assumptions" tab.

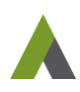

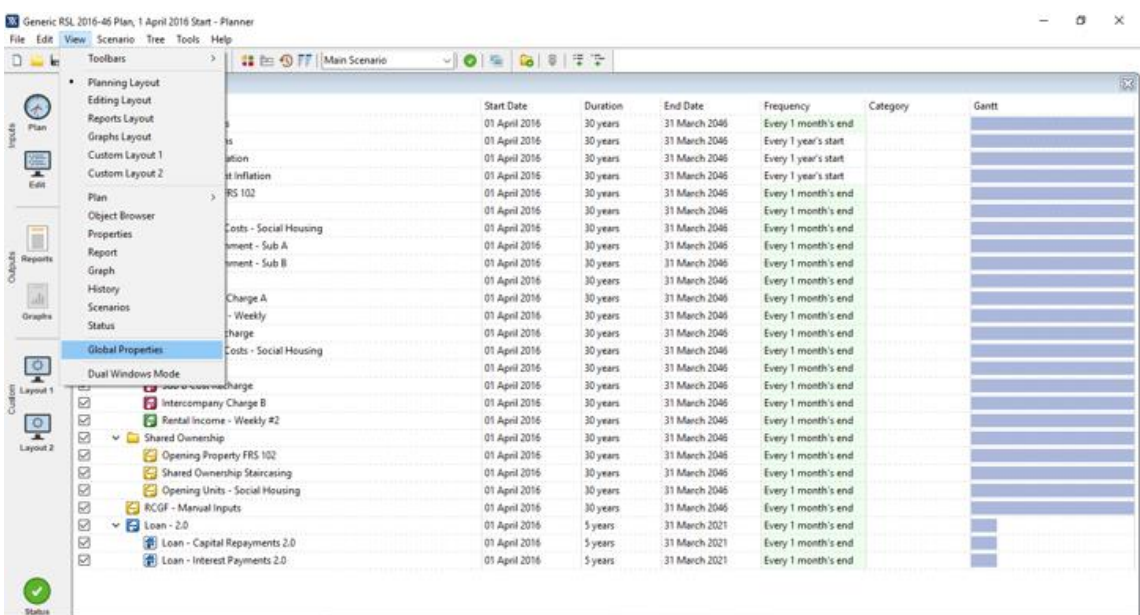

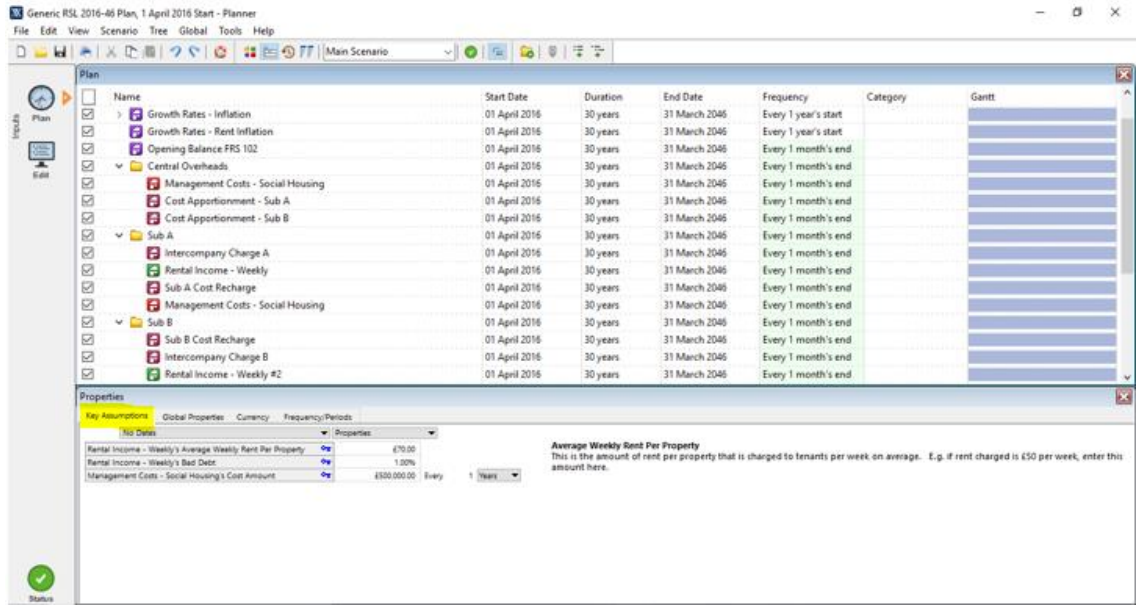

### <span id="page-4-0"></span>**Removing an input from list of key assumptions**

To remove an input from the list of key assumptions:

• Right-click again in either the caption or input cells of the key value assumption enabled input, and then select "Make Value Key Assumption" from the options, to disable the input's key value assumption attribute.

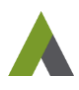